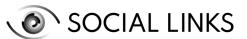

#### GETTING STARTED WITH SL ISE: SET-UP GUIDE

SL ISE is a unique and expansive search engine of public information connected to almost 2000 public resources and services, which comprise more than 10 billion data threads on web-based or real-world identities.

This puts an immense amount of public data at the fingertips of SL Pro users, which can be used to enhance investigations and provide a breadth of detail for cross-checking and analysis. To start using SL ISE, launch Maltego and activate the Social Links plugin within the tool.

#### **STEPS**

01

INSTALL MALTEGO SOFTWARE FROM THE OFFICIAL WEB PAGE

Download the Windows, Mac, or Linux Maltego installation file, which can be found at <a href="Maltego.com/downloads">Maltego.com/downloads</a>. Open the appropriate file and follow the simple steps to complete the software installation.

02

ACTIVATE MALTEGO LICENCE KEY

Once Maltego is installed on your PC, click the Maltego icon and go to [Licence Manager]. Insert your licence key and activate it by clicking [Save Changes].

03

ACTIVATE SOCIAL LINKS KEY FOR MALTEGO PRO

- Go to the Maltego Pro [Home] tab, then click [Transform Hub].
  Find Social Links Pro in the Transform Hub and install by clicking [Install].
- In [Details] select [Settings] at the bottom left of the window, double-click the API key field under Transform Inputs then copy and paste your key into the field.

04

**ACTIVATE YOUR SLISE KEY** 

On the SL ISE page, run the chatbot at the bottom of the site and complete the registration form. We will send the SL ISE package activation key directly to your email.

#### **SLISE TRANSFORM SET**

| [SL ISE] SEARCH            | Search the Social Links DB by person      |
|----------------------------|-------------------------------------------|
| [SL ISE] GET ENTITIES      | Extract Entities from SL DB               |
| [SL ISE] GET RELATED DATA  | Get Related Data from Social Links DB     |
| [SL ISE] ISLAMIC BY PERSON | Use "quotes" to find the exact match      |
| [SL ISE] ISLAMIC BY EMAIL  | Get data from specific class by Email     |
| [SL ISE] GET IP ADDRESS    | Get IP address related to the data string |

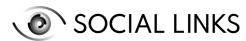

# ALGORITHM OF USING TRANSFORMS FOR THE SLISE FUNCTIONALITY

01

02

03

04

### START WITH A PROPER ENTITY

As a starting point, drag an appropriate Entity onto the Graph area: Email, Phone Number, Facebook, LinkedIn, GitHub, VK, Company, or DarkWeb forum alias. You can also work with alternative entities obtained through previous investigations.

#### **RUN THE SEARCH**

Run the [SL ISE] Search transform from this entity to generate your initial result. GET THE DETAILS

This result will take the form of an ISE entity, from which you now run the transform [SL ISE] Get Entities. This will expand your initial data into an extended data string which can be located in the Dynamic Properties window.

### EXTRACT MORE DATA

These new details can be analyzed to inform which further details you run from your latest entities to most effectively proceed with your investigation.

# EXAMPLES OF USING SLISE TRANSFORMS DARKWEB

01

As a starting point, use the DarkWeb User entity that you have obtained from the Alias entity or as a result of prior investigations. From here, run the [SL ISE] Search transform

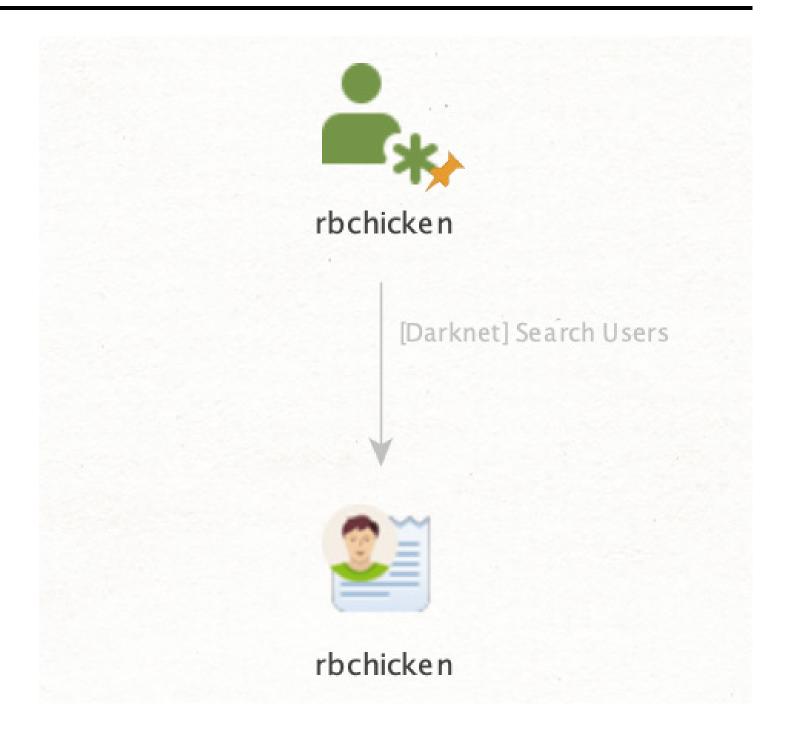

02

From here, run the [SL ISE] Search transform.

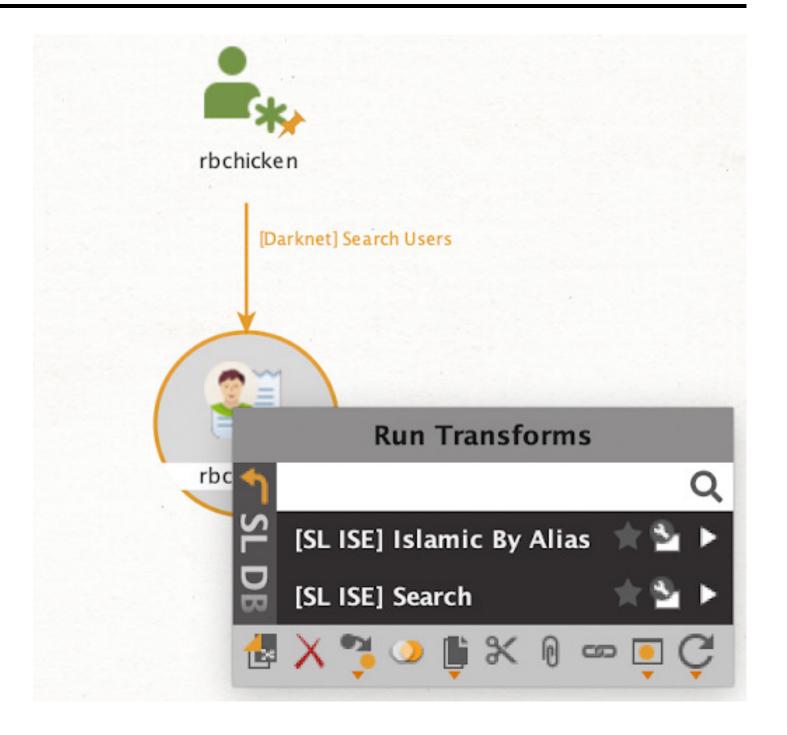

## EXAMPLES OF USING SLISE TRANSFORMS DARKWEB

03

From the resultant entity, run the transform [SL ISE] Get Entities

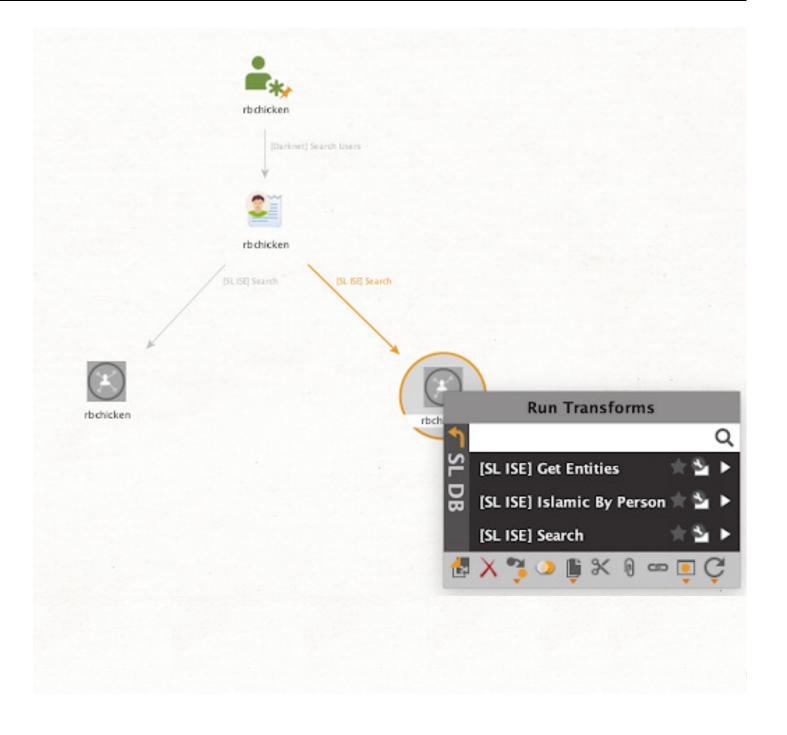

04

On receiving your results, you can then analyze the new entities using this newly obtained information and gain a deeper insight into the subject

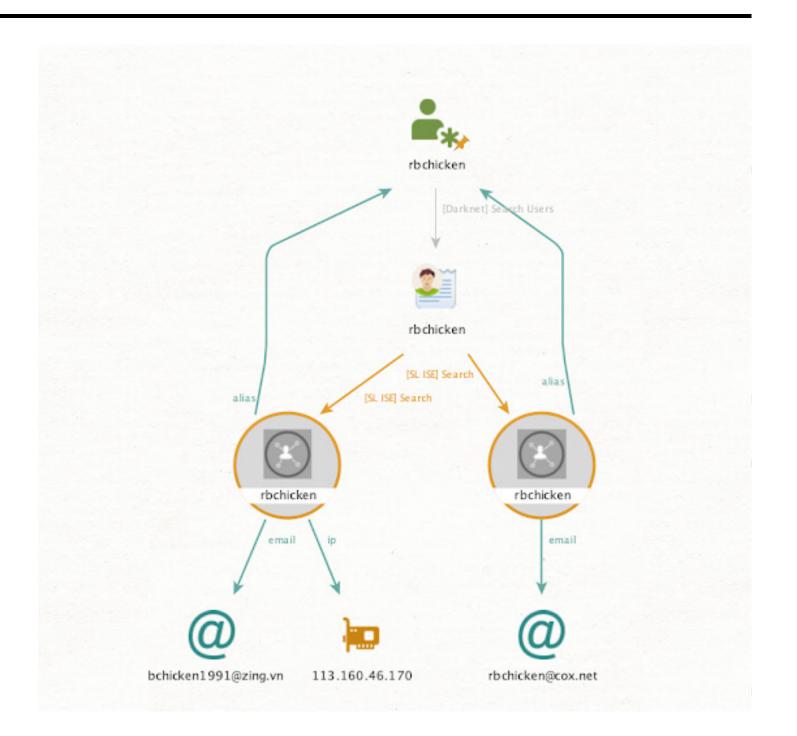

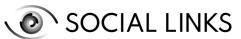

## EXAMPLES OF USING SLISE TRANSFORMS DARKWEB

05

If the results contain an email, run the transform [SL ISE] Get Emails with Similar Password.

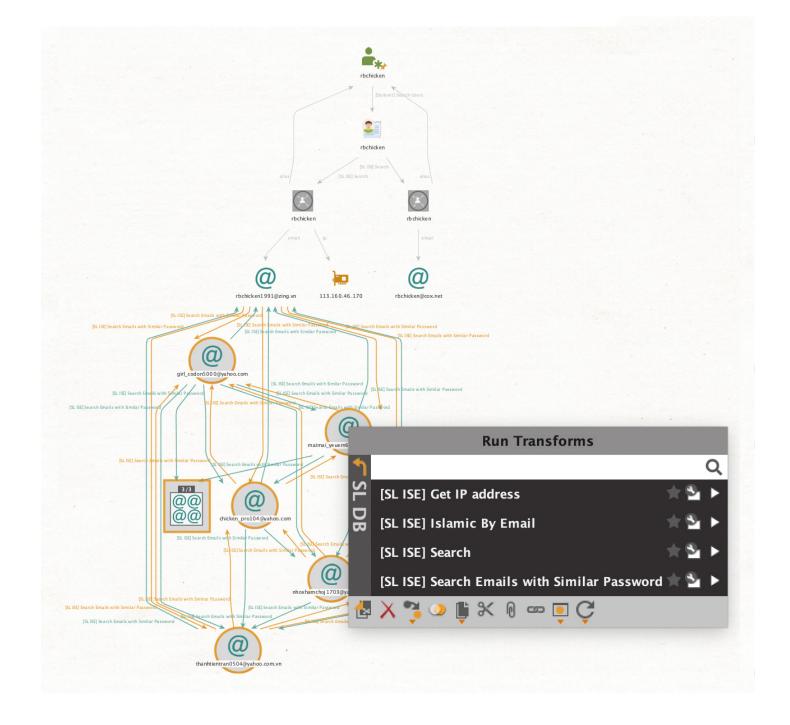

06

If the transform provides you with additional email entities on the graph, you can then launch the [SL ISE] Search transform as well to interconnect the results. Sometimes the data string will even contain an IP address.

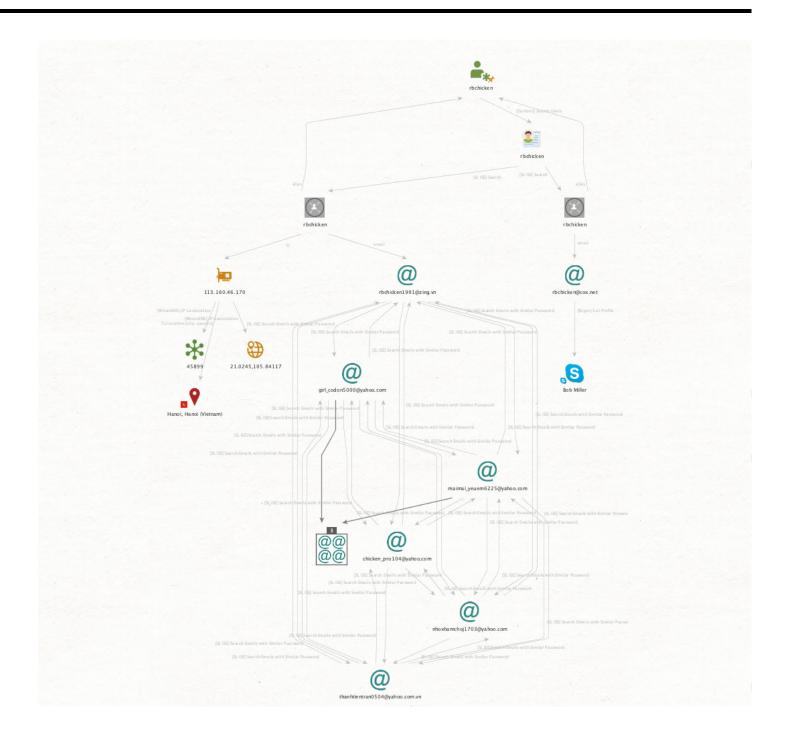

## EXAMPLES OF USING SLISE TRANSFORMS GITHUB

01

To start, you need to generate a GitHub User entity. This can be found in the entity palette, generated from an Alias entity or – as is most likely – in the form of a result from a prior investigation

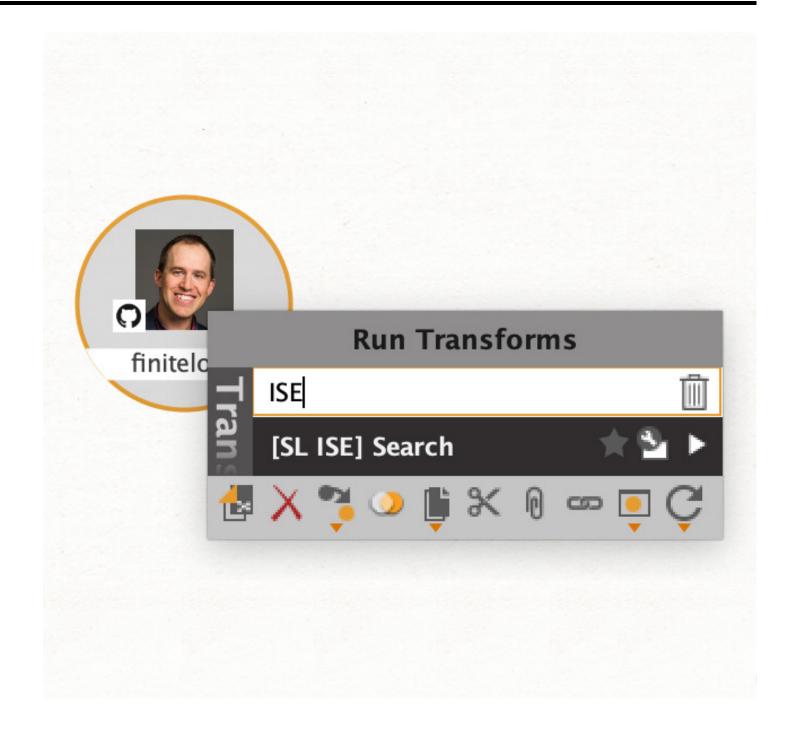

02

From the GitHub entity, run the transform [SL ISE] Search

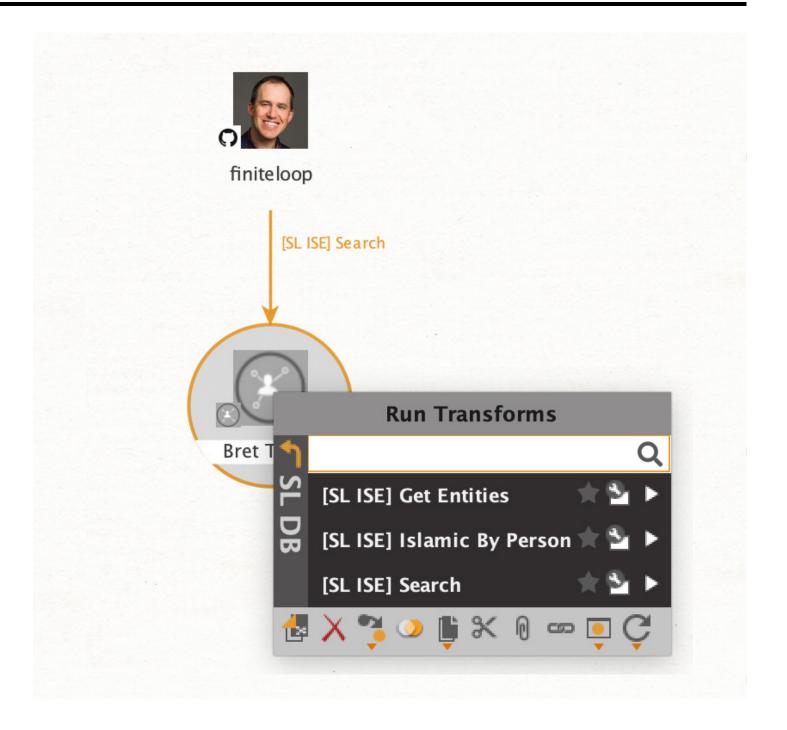

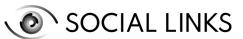

# **EXAMPLES OF USING SLISE TRANSFORMS**GITHUB

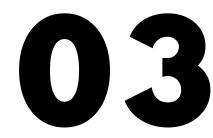

Once you have the results, you can expand them further with the [SL ISE] Get Entities transform or by using the other SL Pro transforms (and expanding with the same procedure)

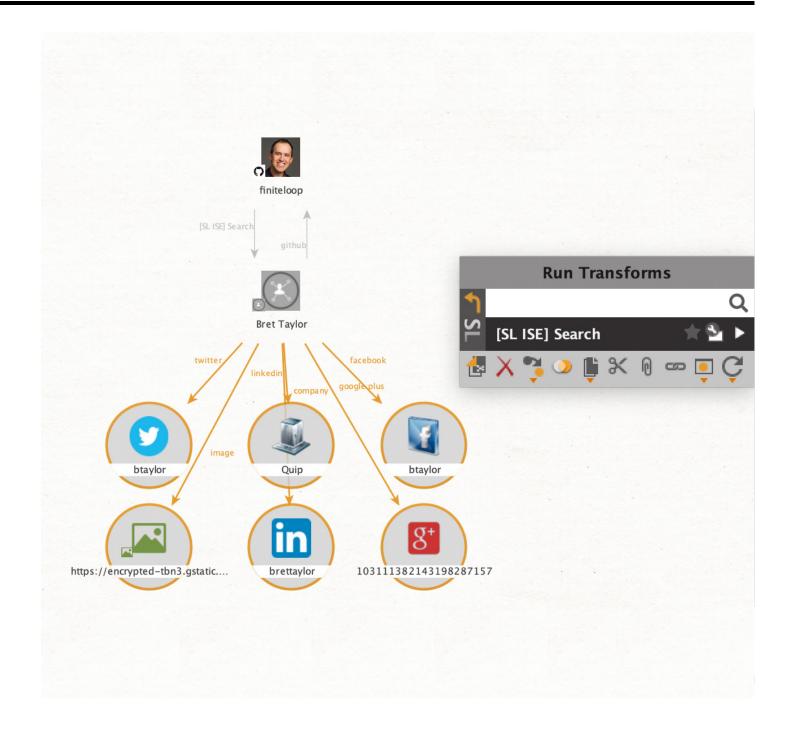

04

On receiving the subsequent results, you can interconnect the entities with one another (some will be connected automatically). This will ultimately give you a coherent overall picture of your subject

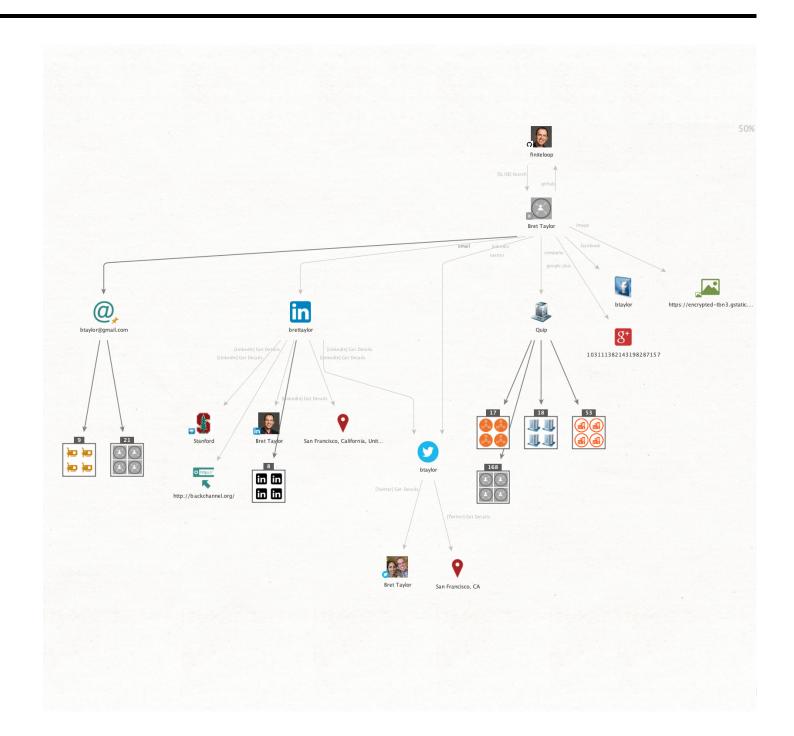

## **EXAMPLES OF USING SLISE TRANSFORMS COMPANY**

01

Start with the Company entity. If you drag it from the Entity Palette, be sure to fill in the necessary fields in properties - Name and Location

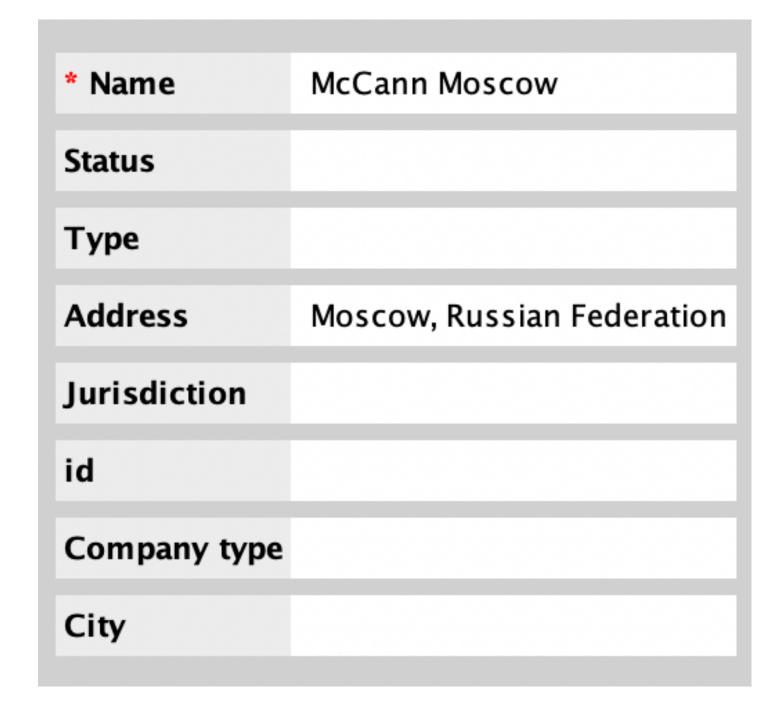

02

Run the [SL ISE] Search transform

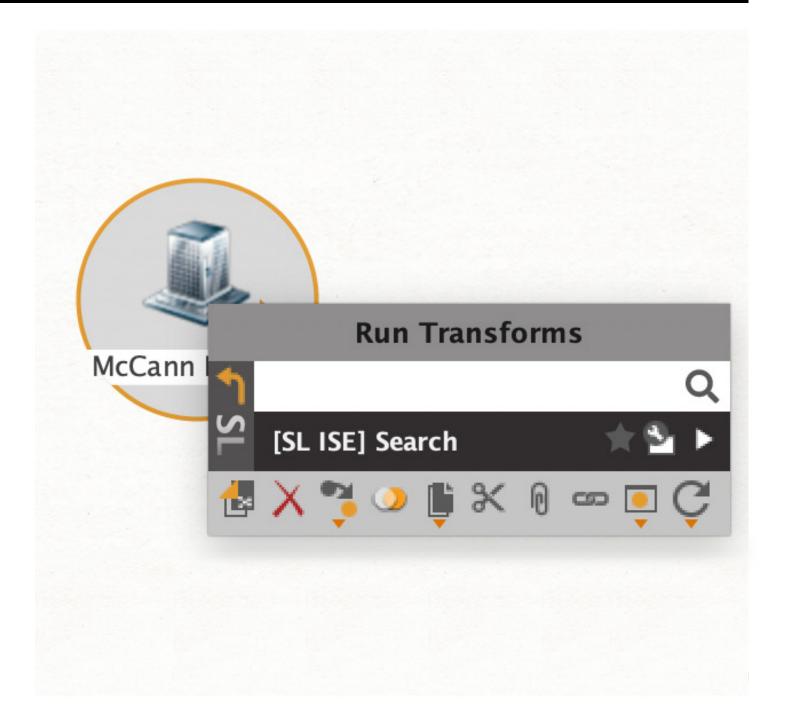

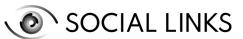

### **EXAMPLES OF USING SLISE TRANSFORMS COMPANY**

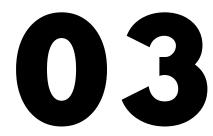

Once the results have been generated, expand on them further using the [SL ISE] Get Entities transform.

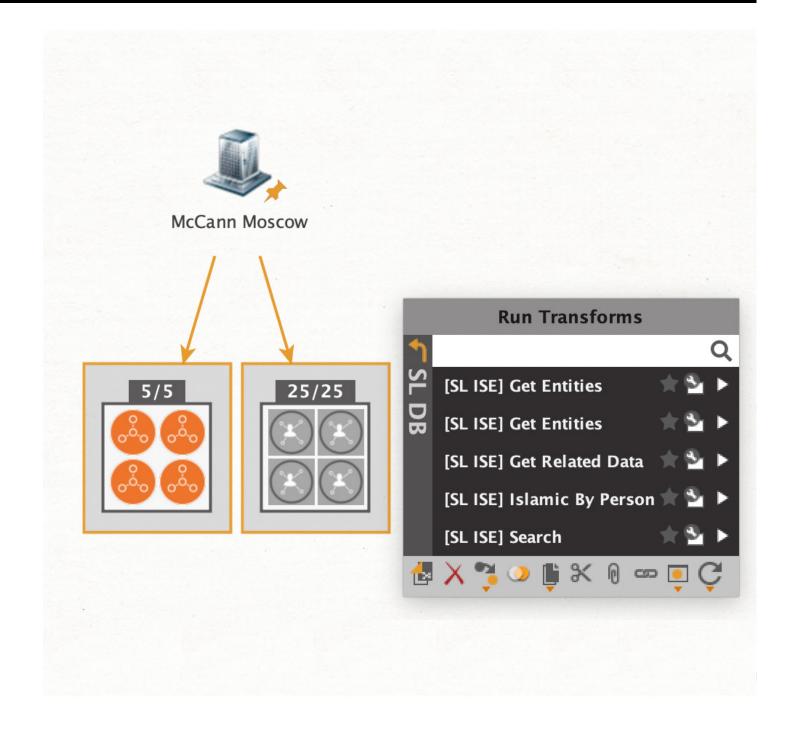

04

In most cases, the resultant entities can act as further points for expansion using the [SL ISE] Search transform, which will allow you to extract additional data from other strings.

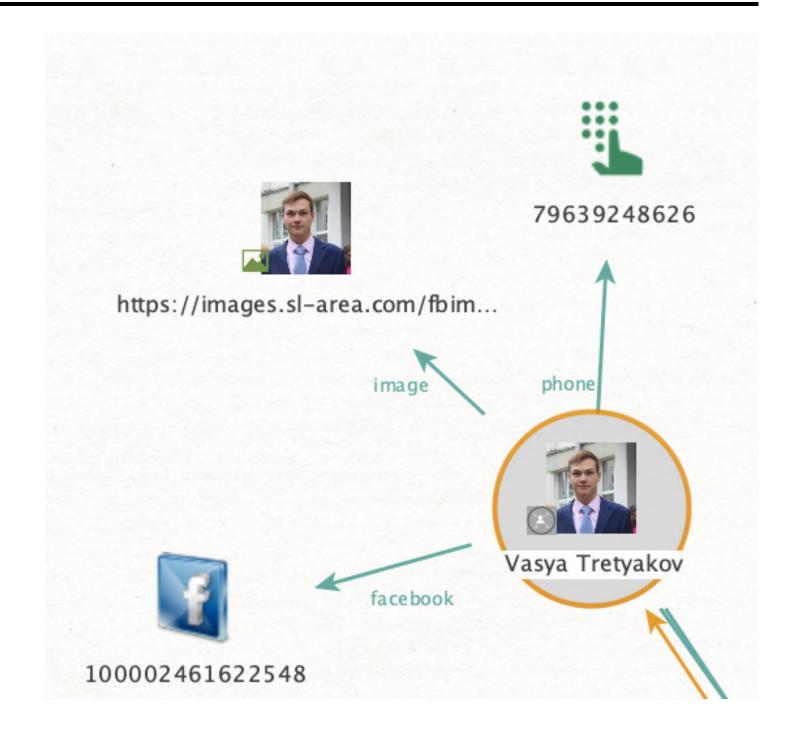

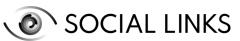

### **EXAMPLES OF USING SLISE TRANSFORMS COMPANY**

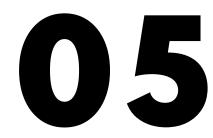

If the results contain an email, run the transform [SL ISE] Get Emails with Similar Password.

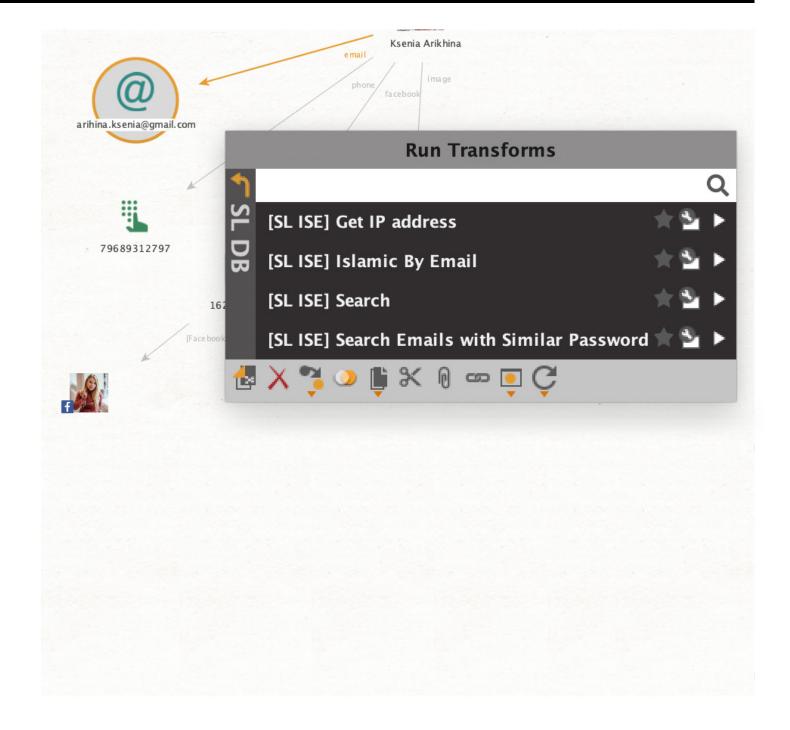

06

If the transform provides you with additional email entities on the graph, you can then launch the [SL ISE] Search transform as well to interconnect the results

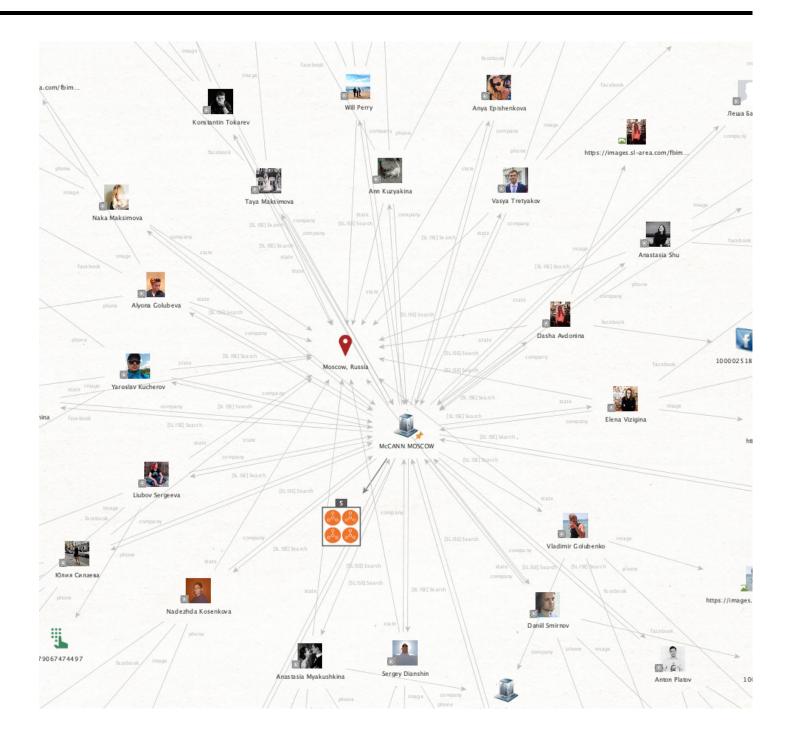

As with other guidelines we have issued in the past, the above examples do not represent discrete methods but are intended to compliment one another. By mining the ISE, valuable details such as email addresses, phone numbers, and social media profiles can be extracted instantaneously. Used in combination with the manifold open-source data already accessible to SL Pro users, the resource allows investigations to proceed at unprecedented speed to greater depths of insight.

#### FIELDS OF APPLICATION

**LEA** 

**CYBERSECURITY** 

**CORPORATE SECURITY** 

**VULNERABILITY ANALYSIS** 

THREAT INTELLIGENCE

**DFIR** 

**DUE DILIGENCE** 

**INSURANCE** 

#### **ABOUT SOCIAL LINKS**

Learn more at sociallinks.io

Contact us for more information:

sales@sociallinks.io

Social Links is a Netherlands-based IT company providing OSINT solutions for law enforcement and customs divisions, cybersecurity operations, and major corporations, with more than 300 clients worldwide.

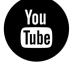

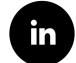

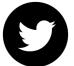

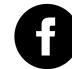